クラウドで工事店(ユーザー)がお施主様や職人(取引先)と繋がる共有ボード

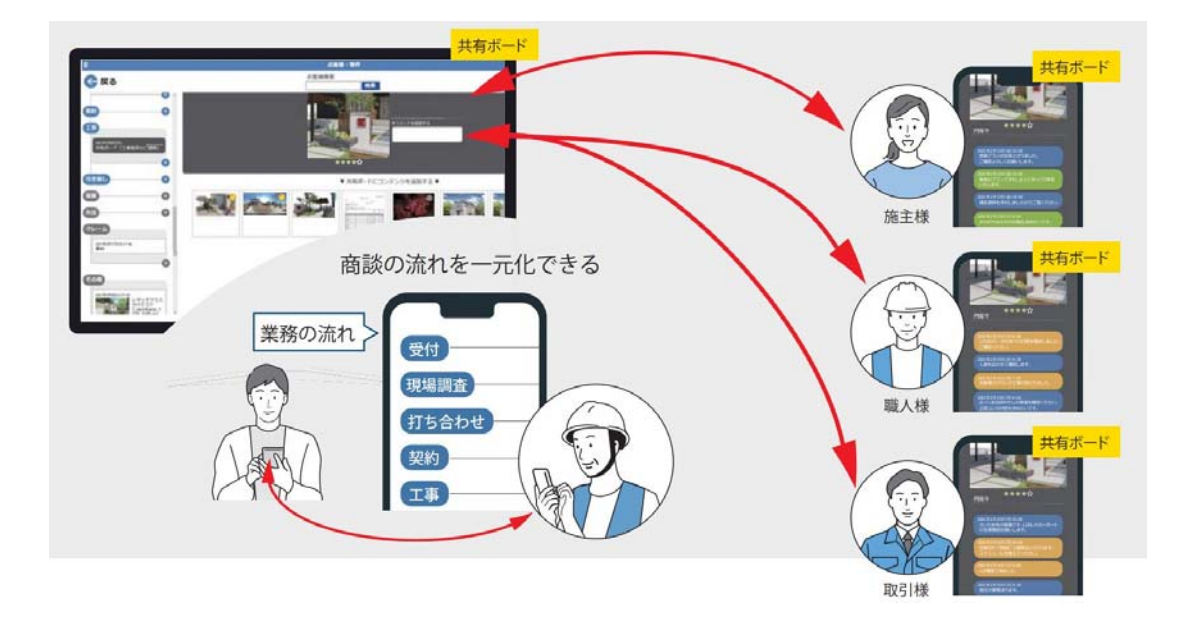

クラウドツールe-Boardのオプション機能です。

e-Boardは基本的に社内で情報を共有するツールで、お施主様に見せるためにはメール送信や記事 ごとに共有をする必要がありました。プレゼンKITではe-Boardのデータベースや物件箱の機能はそ のままに、お施主様や取引先企業(職人)とも繋がりやすくなりました。

【CADデータ・パース・VRが自動で保存されます】

07CAD3と物件を紐づけると、作図した図面・パース・VRは自動的にe-Boardに保存されます。 保存されたデータから必要なデータを選んで、プレゼンボード(共有ボード)を作ることができま す。

【共有ボードでお打ち合わせもリモート化】

お施主様、取引先企業(職人)と共有ボードの中でご提案図面や工事進捗、商談の流れを共有する ことができます。お互いにコメントを残してやりとりができます。どこからでもネット環境があれ ば最新の情報を共有できるので、非対面でも円滑に打合せを進めることが可能です。

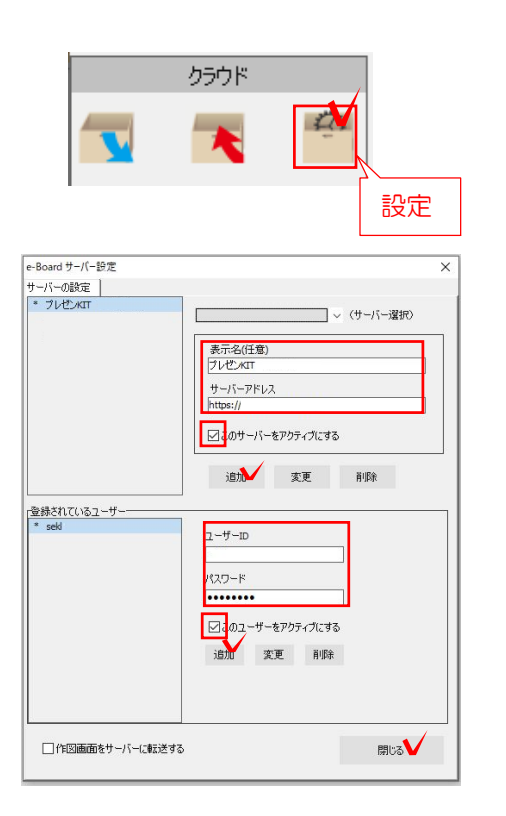

1 CADのサーバー設定

CADとe-Boardのサーバー設定を行います。

## (1)e-Boardサーバー設定

(1)-1 CADを起動します。

(1)-2 画面左上の <sup>章</sup> をクリックします。

(1)-3 サーバーとユーザーID、パスワード を入力して「閉じる」をクリックします。

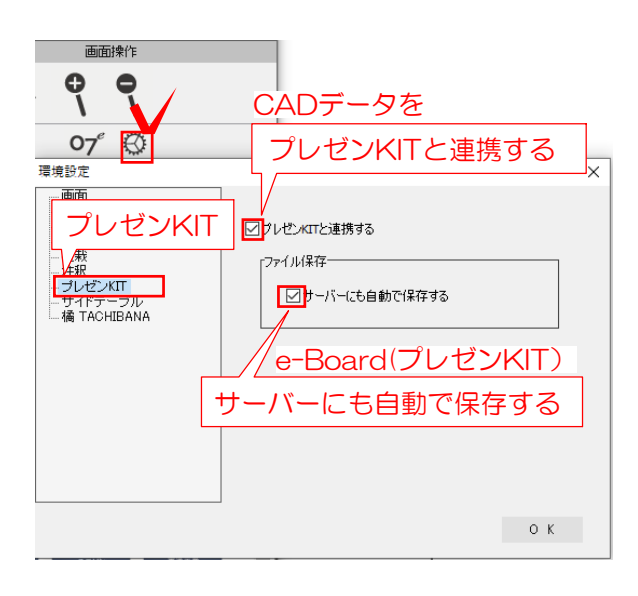

## (2)プレゼンKIT連携設定

(2)-1 画面右の環境設定 <br />
のプレゼンKIT をクリックします。

(2)-2 「プレゼンKITと連携する」にチェッ クを入れます。

CADデータなどを自動でプレゼンKITに保存 したい場合は、「サーバーにも自動で保存す る」にもチェックを入れましょう。

 参考 [プレゼンKIT 環境設定]を検索 参考 [プレゼンKIT 環境設定]を検索 Webマニュアル 連携設定の詳細については

## プレゼンKIT 環境設定の詳細

CADデータ・レンダリング画像をプレゼンKITの 物件にどのように保存するか設定します。

※こちらでの連携とは、プレゼンKITの物件に連携されることです。 保存・UPとは、プレゼンKITの物件に保存されることをさします。 ローカルとは、サーバー上ではなく ご自分のパソコン(デスクトップ等)に保存することです。

(1) どちらもオフ (2)連携:〇 (3) どちらも〇 (初期設定) 自動保存:オフ (自動保存) ■ブレゼンKITと連携する ■ブレゼンKITと連携する □プレゼンKITと連携する rファイル保存= rファイル保存= ロアイル保存= ■サーバーにも自動 □サーバーにも自動 □サーバーにも自動 連動なし。すべて手動で データを好きなタイミン CADファイル、パース、 VRすべて自動保存。※1 連携のポイント の保存が可能。 グで保存。(容量が気に (Ver2以前と同様) なる方におすすめ) 新規ファイル作成時 × 〇 〇 プレゼンKITと連携 クラウドメニューで 〇 〇 〇 **CAD** 手動で保存(連携) クラウド 2度目にクラウドメニューでUPする時は別ファイルとして保存されます $\sum_{i=1}^{n}$ R 自動保存・上書き  $\begin{array}{ccccccc} \times & \times & \times & \times & \times \end{array}$   $\begin{array}{ccccccc} \times & \times & \times & \times \end{array}$   $\begin{array}{ccccccc} \times & \times & \times & \times \end{array}$ eE-Painter ×手動でUP △チェックを 〇自動UP 入れるとUP 橘(ローカル) △チェックを パース 〇自動UP ×手動でUP ※ご契約の方のみ 入れるとUP **×手動でUP | ○自動UP | ○自動UP**<br>(e-Boardには自動でUP) | ○自動UP 橘(サーバー) △チェックを △チェックを eE-Painter 入れるとUP 〇自動UP 入れるとUP (名前を付けて保存) △チェックを 橘(ローカル) VR △チェックを 入れるとUP 〇自動UP ※ご契約の方のみ 入れるとUP (名前を付けて保存) 〇自動UP 〇自動UP 橘(サーバー) 〇自動UP (名前を付けて保存)

※1 たくさんのファイル、パース画像がサーバーに保存されるので、容量がいっぱいになった場合は物件のダウンロード・削除が必要 です。(容量の追加ご契約も可能です) ダウンロードした物件はプレゼンKITに戻すことは出来ません。

ローカルにCADデータを保存すると、同時にプレゼンKITの物件内にも同ファイル名で保存されます。 その後上書保存をする度、プレゼンKITも上書きされます。 ローカル保存したファイルを開くと、プレゼンKITでは別データとして新たに保存されます。 ※2

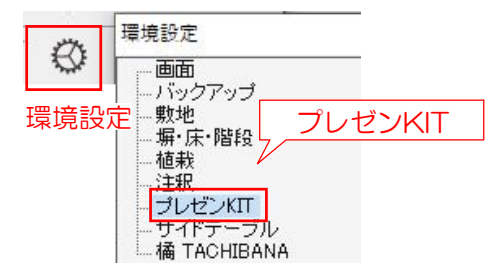

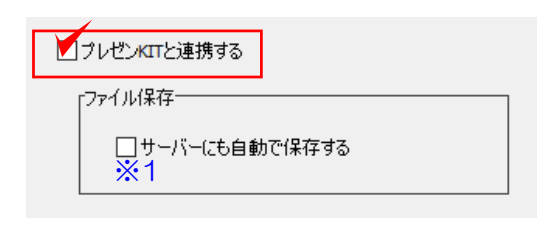

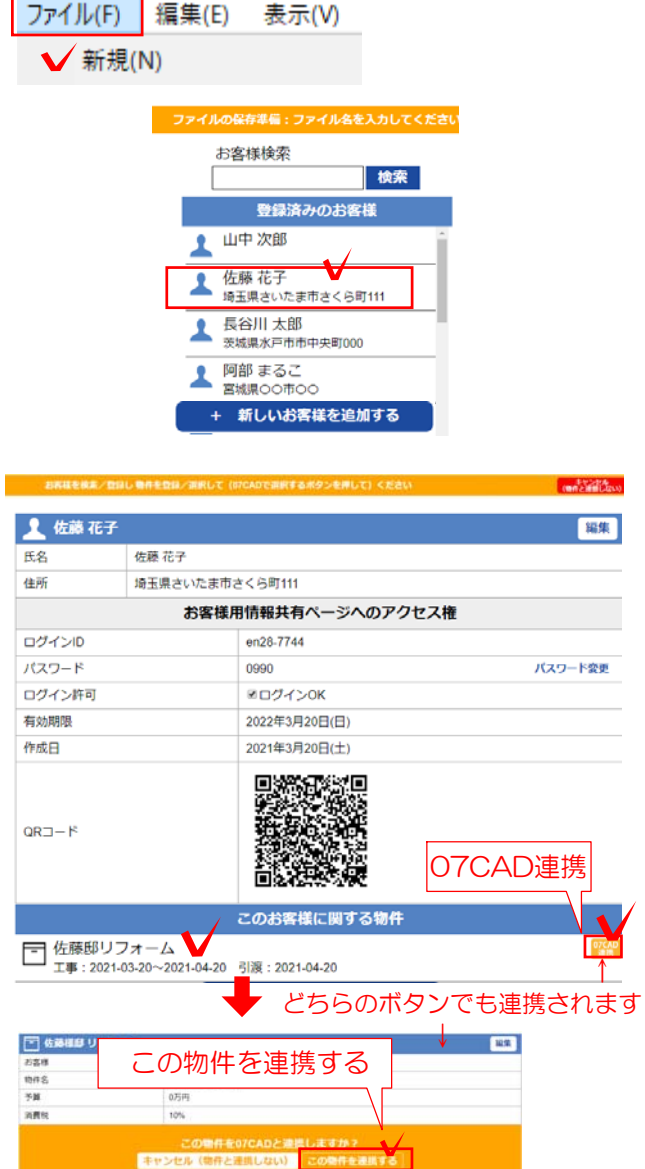

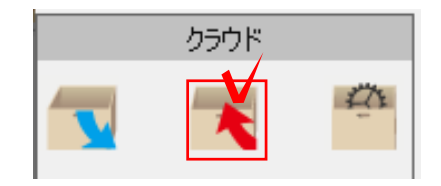

2 CAD連携の方法

e-Board(プレゼンKIT)にCADを連携してパ ース・VRをUPする方法です。

環境設定で「プレゼンKITと連携する」にチェ ックをいれた設定にします。

## (1)新規で作図を始める場合

(1)-1 CAD画面「ファイルメニュー」から 「新規」をクリックしてすると、プレゼンKIT が開きます。お客様・物件を選択します。

#### お客様・物件をこれから登録する場合は

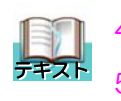

 4 お客様・物件を登録する方法 デキスト<br>5 物件を登録する方法

を参照して下さい

(1)-2 物件の をクリックすると連携され ます。

(「この物件を連携する」のボタンでも連携さ れます。)

CADデータとプレゼンKITの物件が連携されま した。※この時点でCADデータはまだ保存され ていません。

(1)-3 CADデータをプレゼンKITに保存する場 合は、クラウドメニューから保存をします。

※1「サーバーにも自動で保存する」にもチェッ クを入れている場合は、CADデータをパソコンに 保存時、同じファイル名で自動で保存・上書きさ れます。

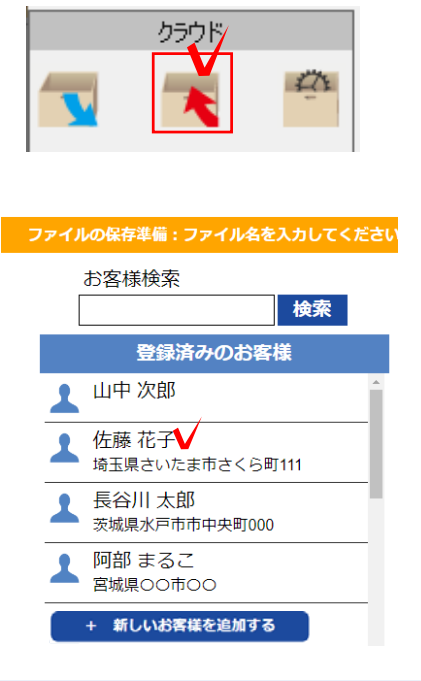

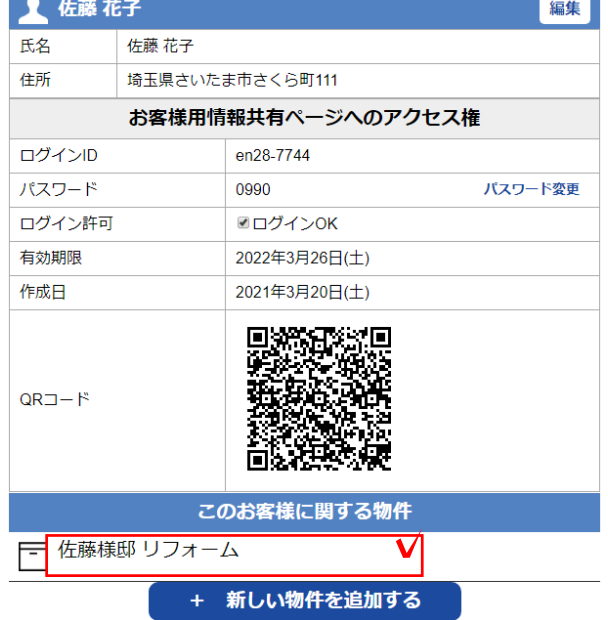

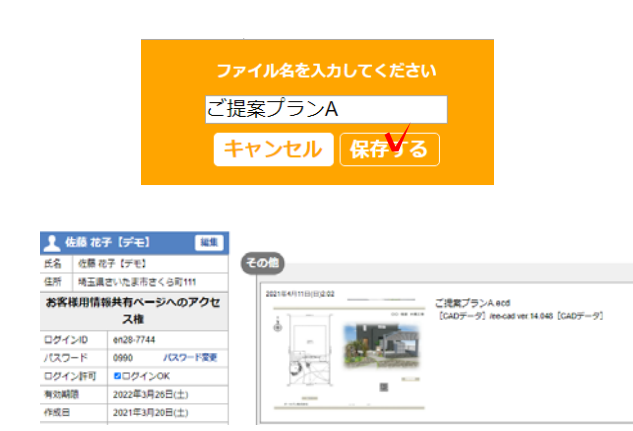

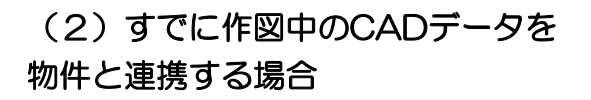

(2)-1 画面左上の ◆ をクリックします。

(2)-2 お客様を選択します。これから登録す る場合は「+新しいお客様情報を追加する」を クリックします。

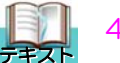

4 お客様を登録する方法

(2)-3 物件を選択します。これから登録す る場合は「+新しい物件を追加する」をクリ ックします。

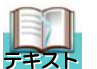

5 物件を登録する方法

(2)-4 ファイル名を入力して「保存する」 をクリックします。

CADが物件と連携され、CADデータが物 件の中に保存されました。

パース(eE-Painer/橘ローカル/橘サーバー)

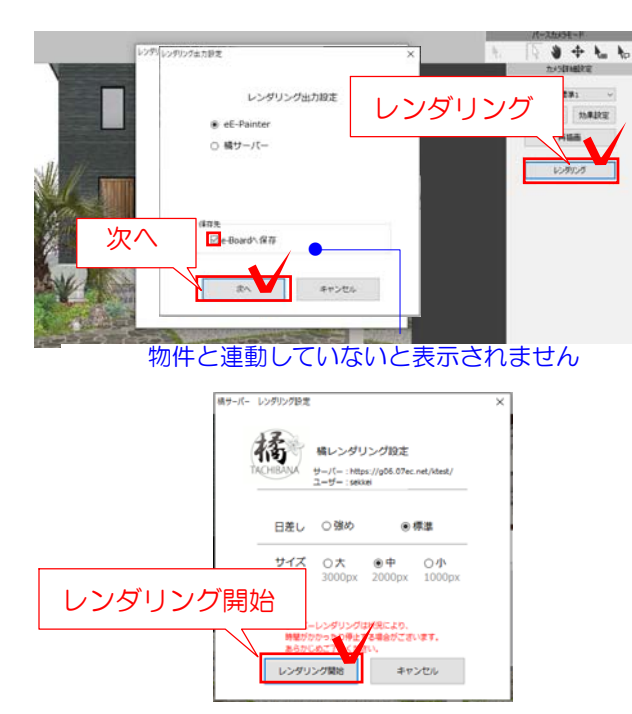

#### プレゼンKIT画面

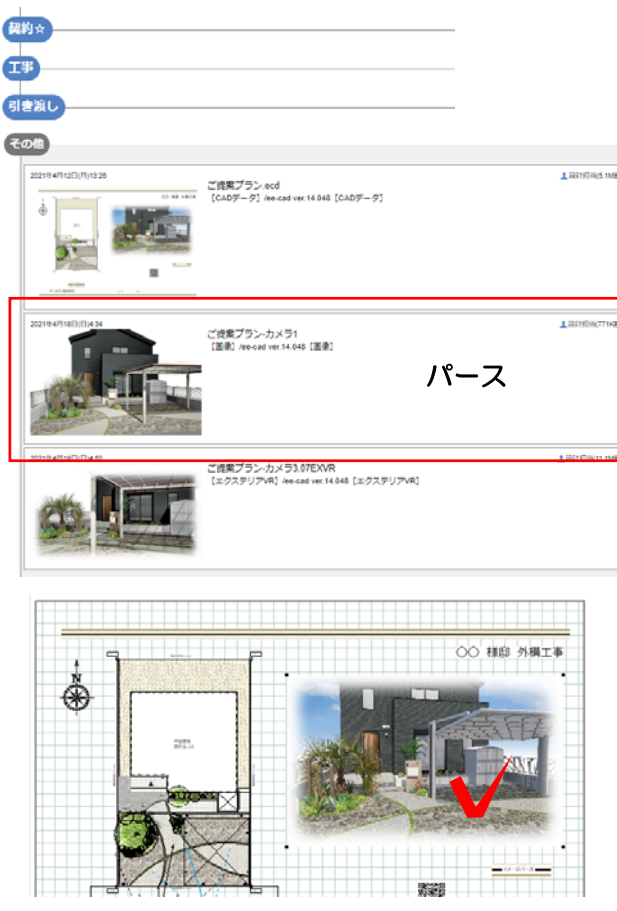

ファイルメニュー>e-Board >画像をe-Boardに保存 をクリックします。

(3)パースをUPする方法

CADデータを物件と連携(保存)しておき ます。

(3)-1 パースカメラを設置します。

(3)-2 レンダリングをクリックします。

(3)-3 「eE-Painer」または「橘サーバー」 を選択します。

「e-Boardに保存」にチェックを入れ、次へを クリックします。 「サーバーにも自動で保存する」に設定してい

ると自動的にチェックが入ります。

(3)-4 レンダリング開始をクリックします。

(3)-5 レンダリングが完了するとプレゼンKIT の物件の「その他」にUPされます。プレゼンKIT にログインして確認しましょう。

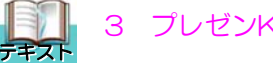

## 3 プレゼンKITを開く

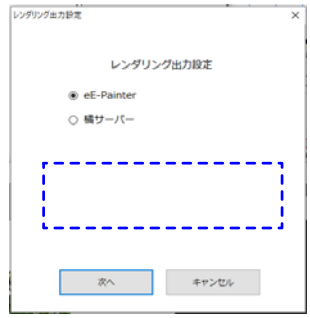

※「プレゼンKITと連携する」にチェックを入れ ていない場合、レンダリングと同時にUPするす ることは出来ません。

プレゼンKITに入れたい場合は、手動で保存とな ります。

VR(eE-Painer/橘ローカル/橘サーバー)

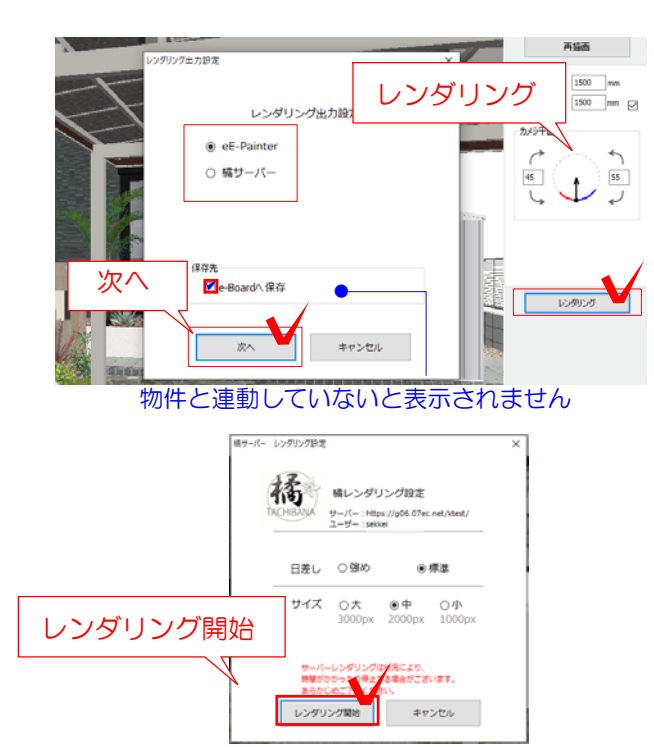

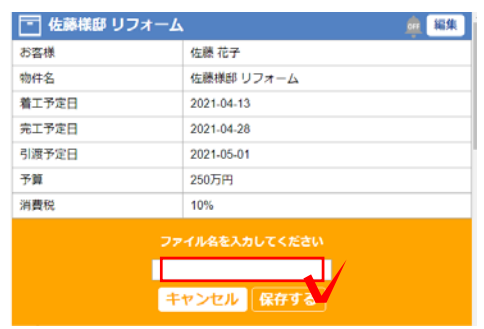

#### (4) VRをUPする方法

CADデータを物件と連携(保存)しておき ます。

(4)-1 VRカメラを設置します。

(4)-2 レンダリングをクリックします。

(4)-3 「eE-Painer」または「橘サーバー」 を選択します。

「e-Boardに保存」にチェックを入れ、次へ をクリックします。 「サーバーにも自動で保存する」に設定して いると自動的にチェックが入ります。

(4)-4 レンダリング開始をクリックします。

「プレゼンKITと連携する」にチェックを入れて いない場合は(お客様・物件を設定して)名前 の入力をして保存をクリックすると、レンダリ ングが開始されます。

## プレゼンKIT画面

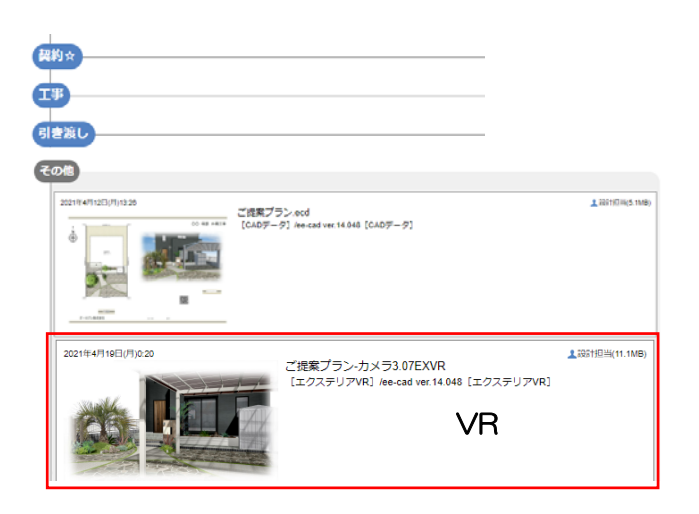

(4)-5 レンダリングが完了するとプレゼンKIT の物件の「その他」にUPされます。プレゼンKIT にログインして確認しましょう。

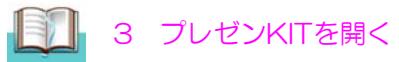

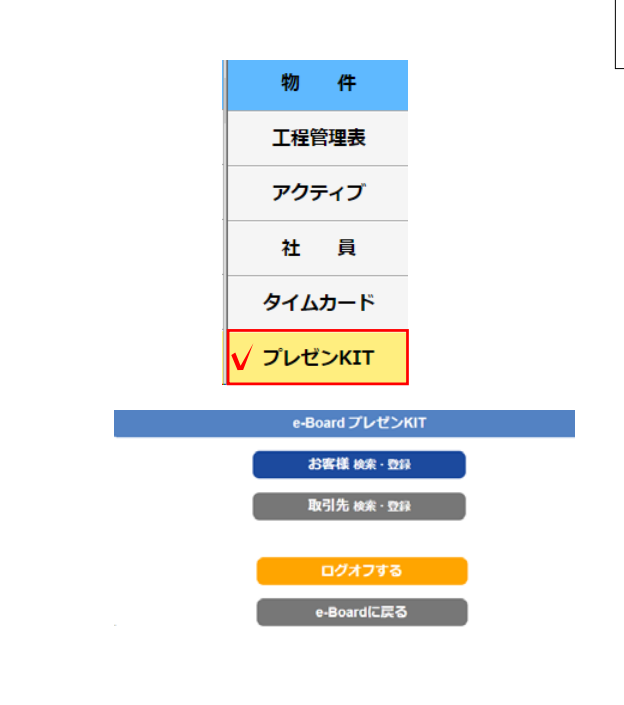

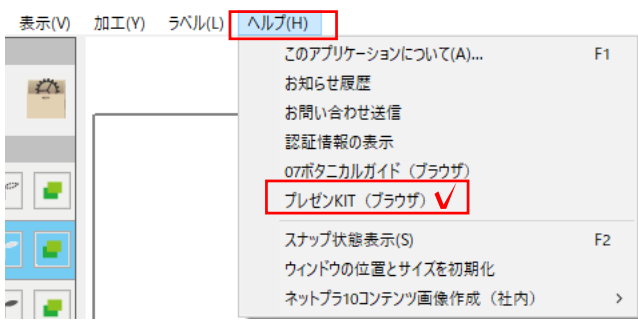

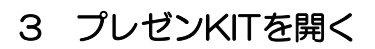

プレゼンKITはパソコンやタブレット、 スマートフォンで開くことができます。

【ネット環境が必要です】

3-1 インターネットブラウザのアドレス バーにe-BoardのURLを入力します。

3-2 ログインID・パスワードを入力します。

#### e-Boardにログインします。

3-3 「プレゼンKIT」をクリックします。

#### プレゼンKITのスタート画面になります。

※CADのヘルプメニュー プレゼンKIT (ブラウザ) から開くことも 出来ます。

今まで通りe-Boardで登録したデータベースも反映されますが、プレゼンKITでより 簡単に「お客様」「物件」「取引先」「社員」が登録できます。

プレゼンKITは社内の情報共有だけでなく、「お客様」と、指定した「取引先」と情 報を共有できる【共有ボード】を作ることができます。

【共有ボード】にログインしていつでもどこでも、アップされた資料を見て、コメン トをやりとりすることができます。**の読書 スマホ~PC表示OK** 

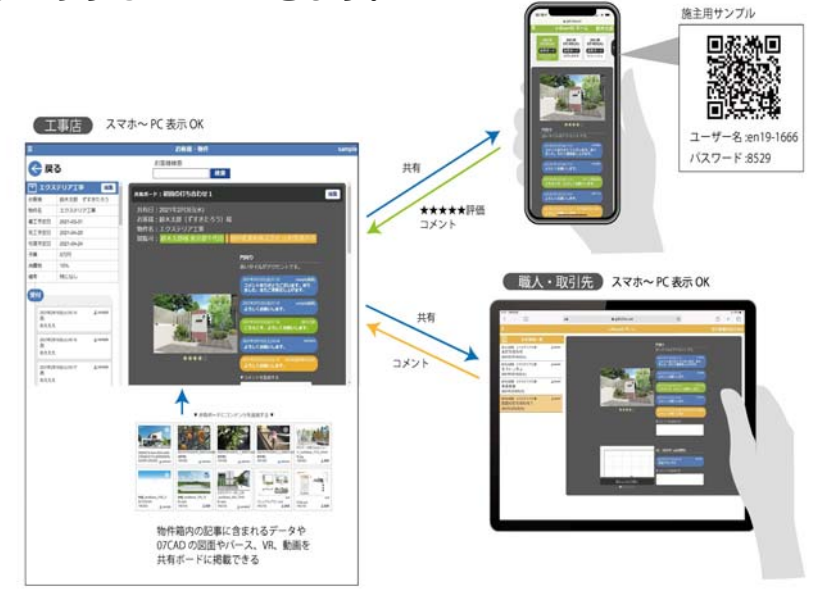

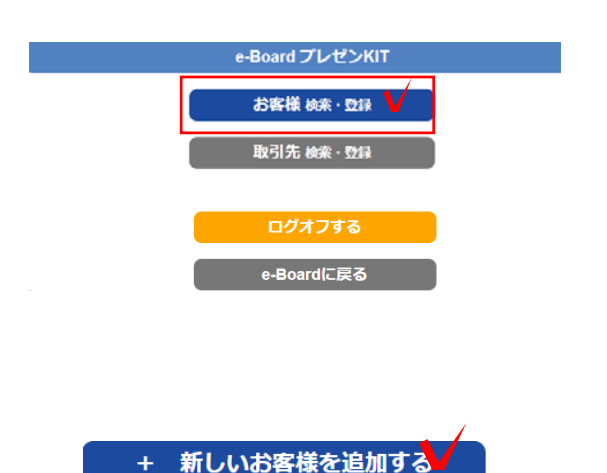

#### 4 お客様を登録する

4-1 「お客様検索・登録」をクリックし ます。

4-2 「+新しいお客様を追加する」をクリ ックします。

4-3 住所、連絡先など、お客様の情報を 入力し「保存する」をクリックします。

#### お客様情報が登録されます。

4-4 お客様用情報共有ページへのアクセ ス権の「ログイン許可」にチェックを入れ ると、お客様がログインできます。

「ログインOK」のチェックを入れ直す度 に、その日から有効期限が1年間と設定さ れます。パスワードは自動設定されます。

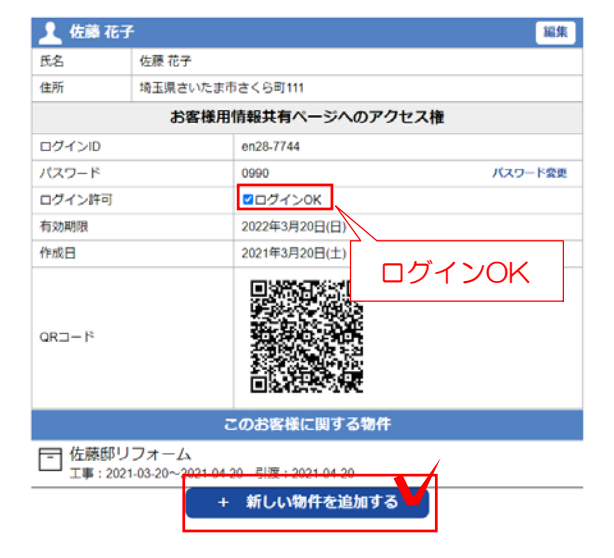

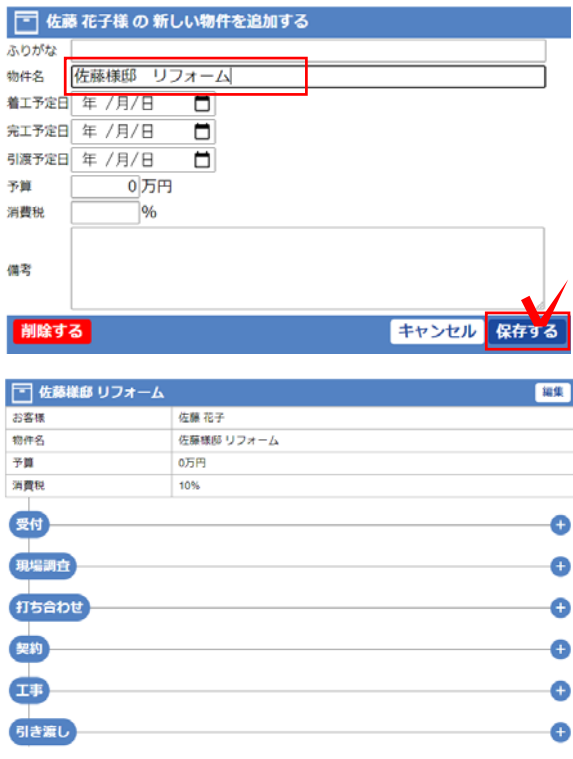

#### 5 物件を登録する

5-1 物件を作りたいお客様をクリックし ます。

5-2 「+新しい物件を追加する」をクリッ クします。

5-3 物件(工事名)、予定日、予算など情 報を入力し、「保存する」をクリックしま す。

#### 物件が登録されます。

この物件に工程ごとの共有ボードを作る ことができます。

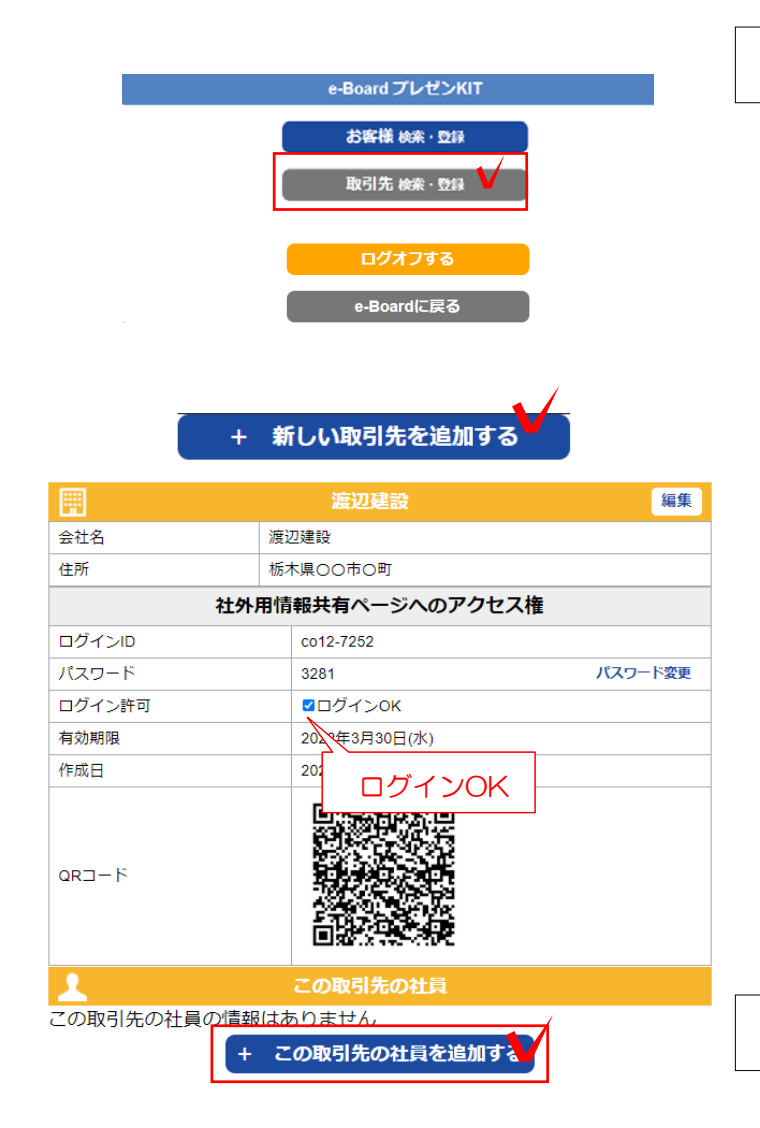

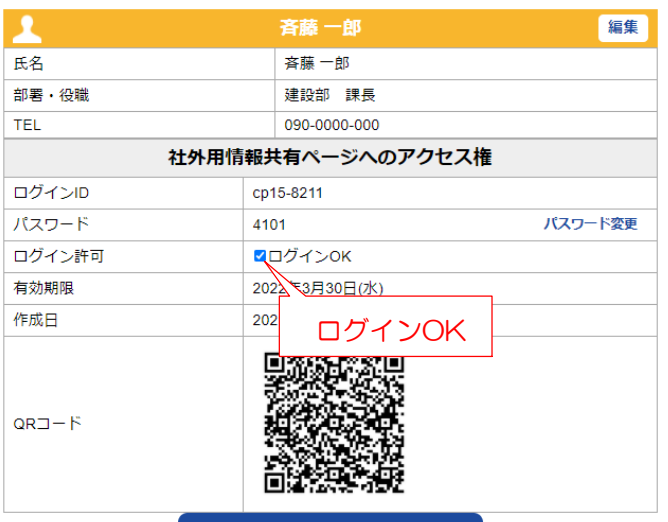

この取引先の社員を追加する

#### 6 取引先を登録する

6-1 画面左の ニ をクリックします。

6-2 「取引先検索・登録」をクリックし ます。

6-3 「+新しい取引先を追加する」をクリ ックします。

6-4 取引先の情報を入力し、「保存する」 をクリックします。

6-5 「取引先検索・登録」をクリックし ます。

6-6 企業用情報共有ページへのアクセス 権の「ログイン許可」にチェックを入れる と、取引先企業がログインできます。

## 7 社員を登録する

#### 取引先の社員それぞれにアクセス権を作る場合

7-1 社員を登録する「取引先」をクリッ クします。

7-2 社員の情報を入力し、「保存する」 をクリックします。

#### 取引先の社員情報が登録されます。

7-3 社外用情報共有ページへのアクセス 権の「ログイン許可」にチェックを入れる と、社員がログインできます。

お客様・企業・社員の登録はe-Boardから も登録ができます。

Webマニュアル データベース作成 (エンドユーザー・ e-board→データベース→ 現場・企業・担当者・物件)

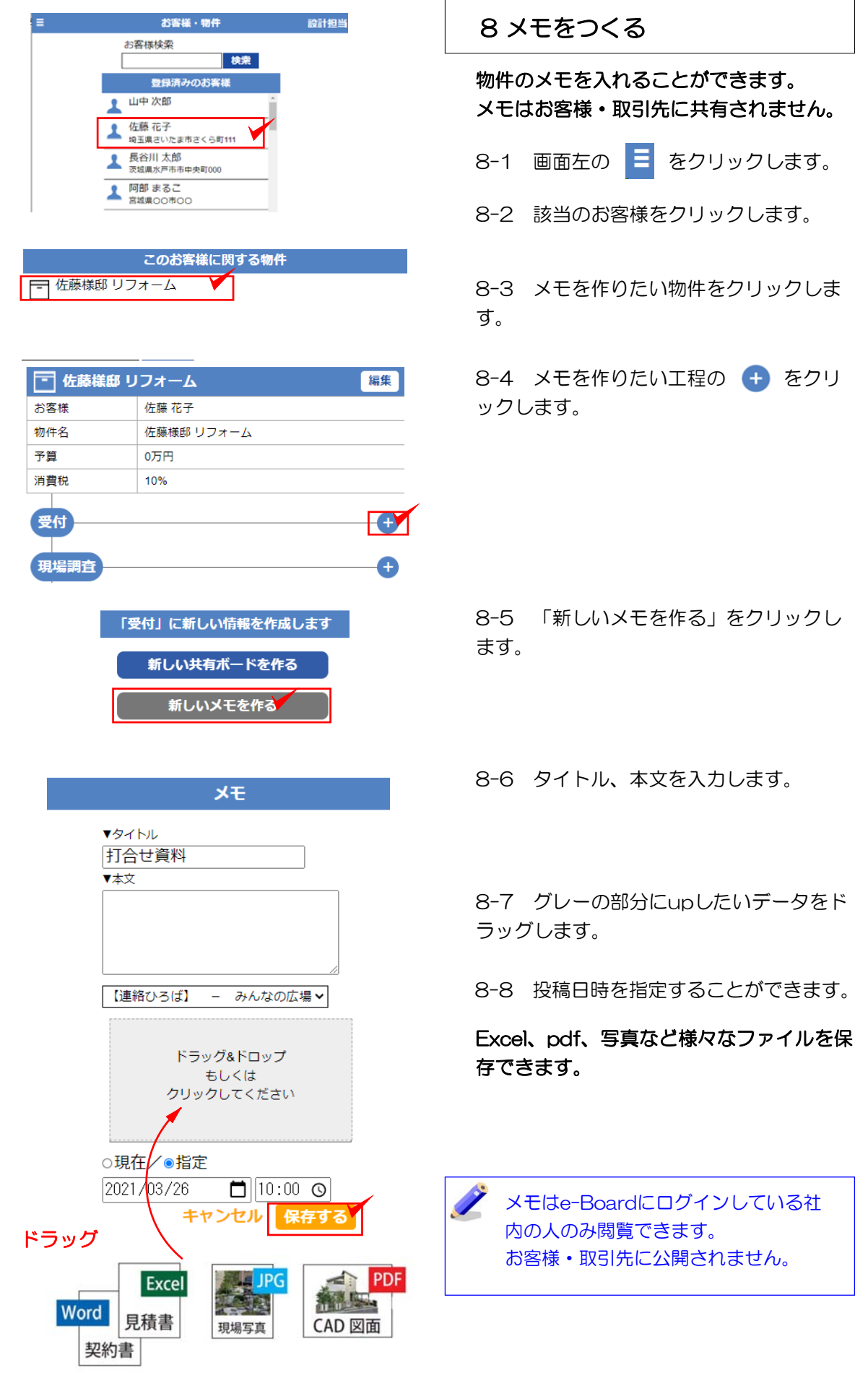

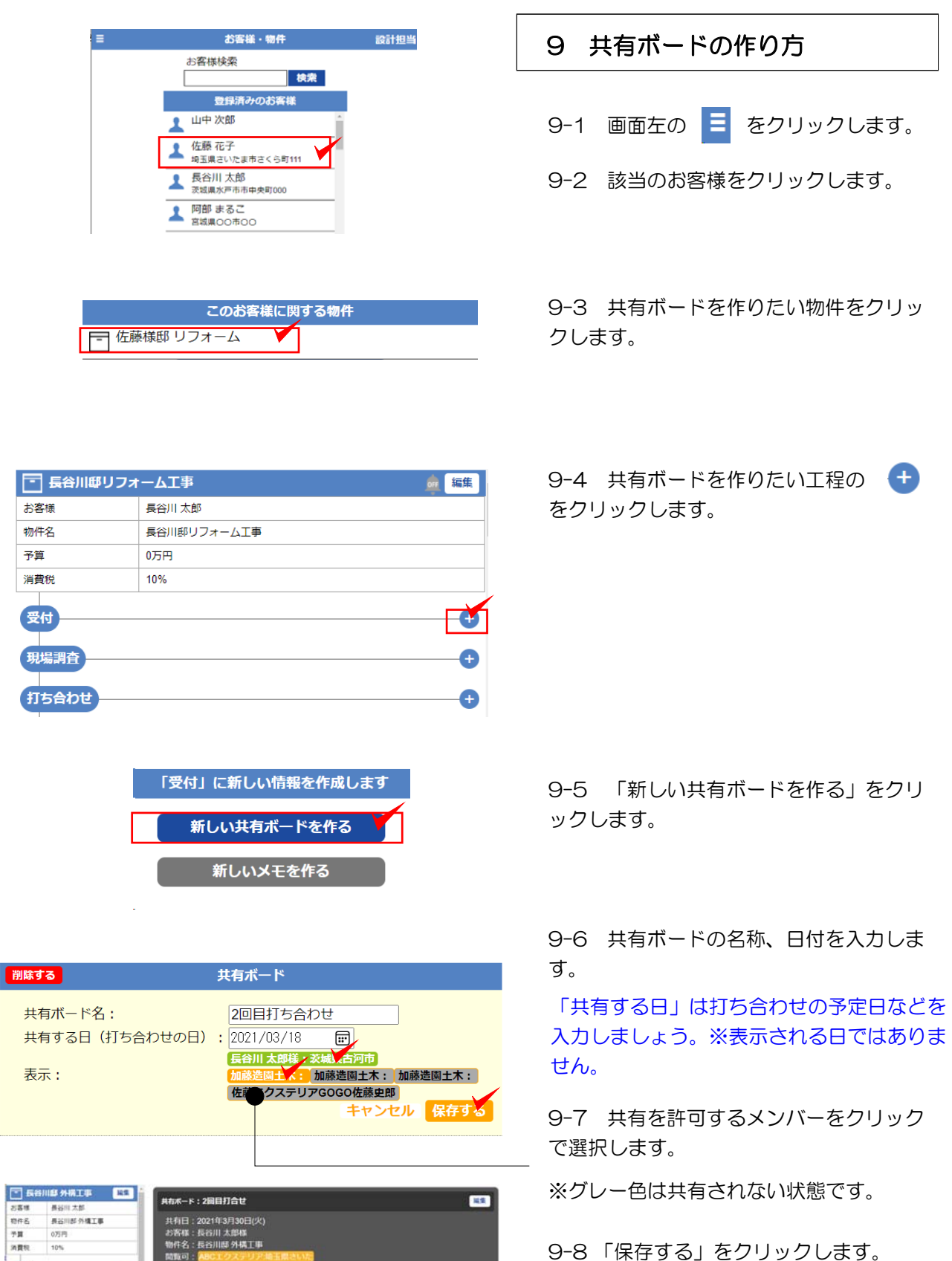

**BB** 

**共布ボード:2回目打合せ** 

 $\bullet$ 

 $\bullet$ 

 $C_{10}$ 

**ULLERE** 

**ITSAbu** 

NORMALIST SERVICE STATES

共有日 : 2021年3月30日(火)<br>お客様 : 長谷川 太郎様<br>物件名 : 長谷川郎 外構工事<br>関数可 : <mark>ABCエクステリア場</mark>

▼ 共有ボードにコンテンツを追加する ▼

 $r<\overline{r}$ 

 $\begin{array}{|c|c|} \hline & \multicolumn{2}{c|}{\text{\small{red}}} & \multicolumn{2}{c|}{\text{\small{red}}} \\ \hline \multicolumn{2}{c|}{\text{\small{red}}} & \multicolumn{2}{c|}{\text{\small{red}}} & \multicolumn{2}{c|}{\text{\small{red}}} \\ \hline \multicolumn{2}{c|}{\text{\small{red}}} & \multicolumn{2}{c|}{\text{\small{red}}} & \multicolumn{2}{c|}{\text{\small{red}}} \\ \hline \multicolumn{2}{c|}{\text{\small{red}}} & \multicolumn{2}{c|}{\text{\small{red}}} & \multicolumn{2}{c|}{\text{\small{red$ 

※グレー色は共有されない状態です。

9-8 「保存する」をクリックします。

共有ボードが作成できました。

## 10 共有ボードに資料をUPする

#### 07CADから保存したデータやパース画像 を追加する方法

10-1 共有ボードに追加するコンテンツに チェックを入れます。

10-2 「共有ボードに追加する」をクリッ クします。

#### 追加した資料にコメントを入力することが できます。

10-3 コメントを入力して「保存する」を クリックします。

コメントは〔編集〕ボタンで削除・編 集が可能です。

☆の数で評価してもらうことができます。

お客様は☆の数をクリックして提案したプ ランの評価をすることができます。

## 【デスクトップ等にあるデータを追加する場合は・・・】

コメント入力欄

キャンヤル 保存する

**The Second** 

ーツ<br>追加するコンテンツ

▼コメントを追加する

 $\overline{\phantom{a}}$ 

▼ 共有ボードにコンテンツを追加する ▼

共有ボード:初回打合せ 共有日: 2021年3月19日(金) お客様:長谷川太郎様 物件名:長谷川邸庭リフォー

問覧可

雕

AAA邸.ecd<br>3月18日

CADで連動しているファイルや画像は物件の中に反映されていますが、物件にUPされてい ない(デスクトップ等にある)データを使用する場合は、まず「メモ」からデータをアップ すると、物件に反映され共有ボードに追加することができます。

編集

:<br>いた 長谷川 太郎様:茨城県水戸市

)21年3月30日(火)9:49 長谷川<br>とても気に入りました。宅配ポスト:<br>欲しいです。

設計担 价值集)

**Allian** 

ご提案パース(めもめも) プラン1です 2021年3月30日(火)<mark>9:47</mark><br>プラン?です

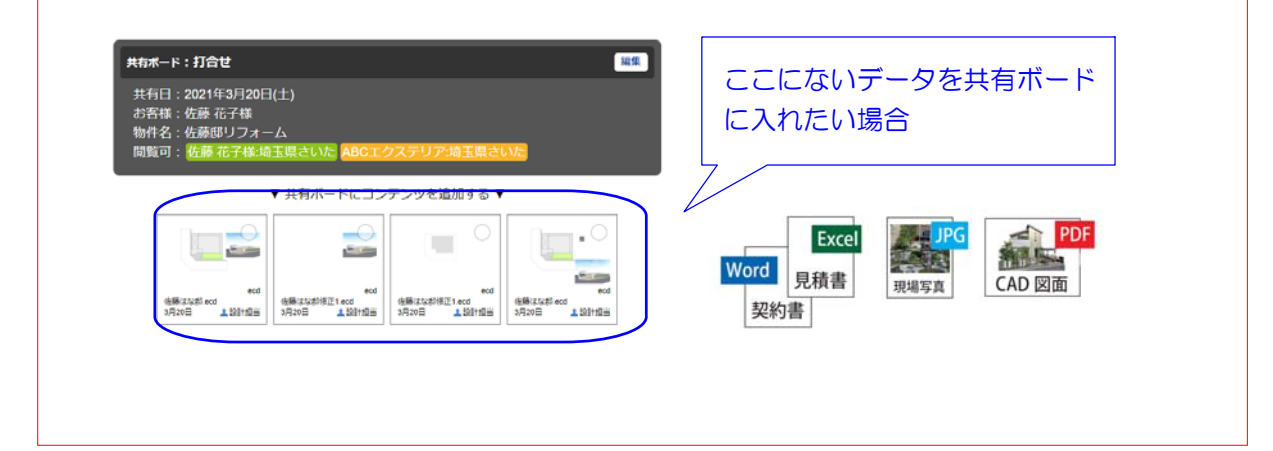

#### お客様

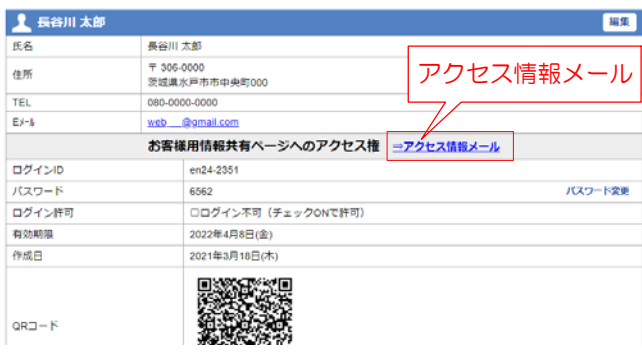

※「アクセス情報メール」ボタンが表示されない場合は Eメールアドレスが入力されているか、確認しましょう。

co11-7270

**ロログインOK** 

2022年3月20

2021年3月20

9674

<sub>コンクインOK</sub><br>日本大学<br>日本大学

#### 取引先、社員

会社名 住所

 $Es-h$ 

ログインID

 $rtzp - 8$ 

有効期限

 $QRJ-F$ 

作成日

ログイン評画

# 取引先、社員も同じ操作となります。

それぞれ共有してもらうためのアカウント

11-3 「アクセス情報メール」をクリック すると、ログインするために必要なアドレ ス、ID、パスワードが送信できます。

11-2 お客様(または取引先)をクリック

11-1 画面左の ■ をクリックします。

11 お客様・取引先のログイン設定

があります。

します。

※ログインの有効期限は、ログイン許 可のチェックを入れてから1年間となり ます。チェックを入れ直すことで延長 されます。

※ユーザー名、IDは自動発行となる ため指定することはできません。

#### お客様ログイン画面

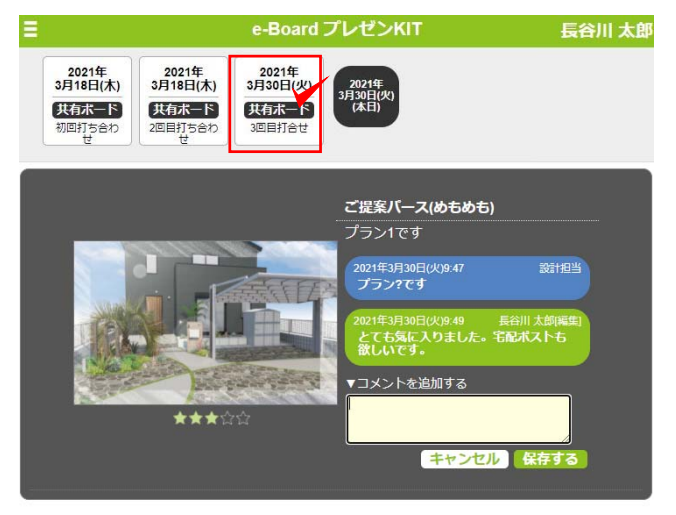

11-4 お客様、企業担当者は パスワード を入れてログインしていただくと、共有可 能な共有ボードの閲覧、コメント入力が可 能です。

#### 編集 ABCエクステリア 場玉県さいたま市 hase @o-seven.co.jp 社外用情報共有ページへのアクセス権 ⇒アクセス情報メール

アクセス情報メール

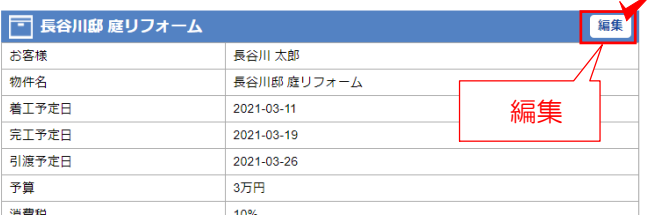

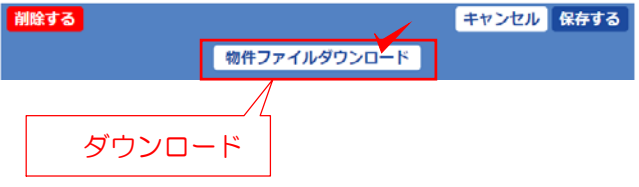

## 12 データのダウンロード・削除

完了した物件のデータを保管用にダウンロ ードし、削除をする方法です。

- 12-1 画面左の = をクリックします。
- 12-2 お客様をクリックします。
- 12-3 物件をクリックします。
- 12-4 編集をクリックします。

12-5 「物件ファイルダウンロード」をクリ ックします。

12-6 ダウンロードされたデータをデスク トップなどにドラッグします。 パソコン本体や、外部メモリに保存しまし ょう。

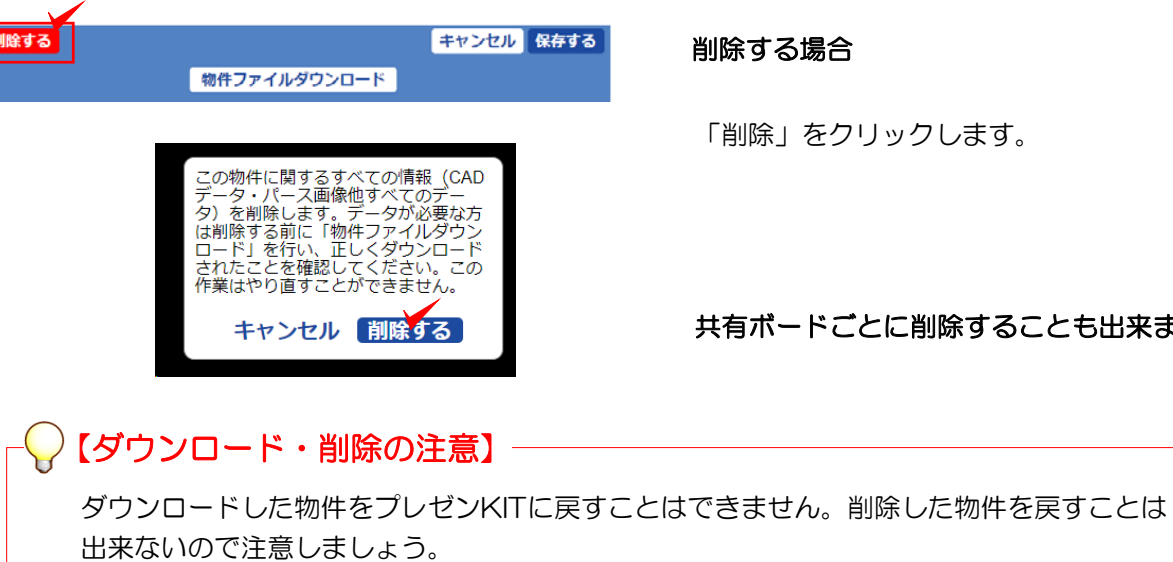

「削除」をクリックします。

共有ボードごとに削除することも出来ます。